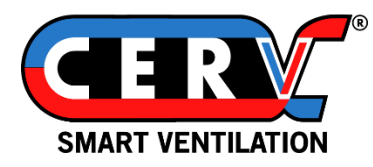

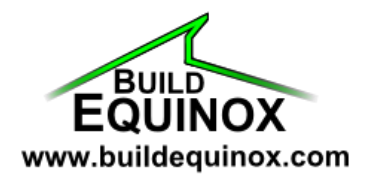

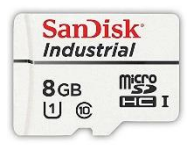

# **CERV2 Touchscreen Update Procedure**

The following instructions detail updating the CERV2 touchscreen MicroSD memory card. This can only be done on a Windows computer and will not work on a Mac. Please read through entire instructions to gain an understanding of steps before beginning work. Contact us with any questions by emai[l support@buildequinox.com](mailto:support@buildequinox.com) or phone (773)-492-1893.

### **Contents**

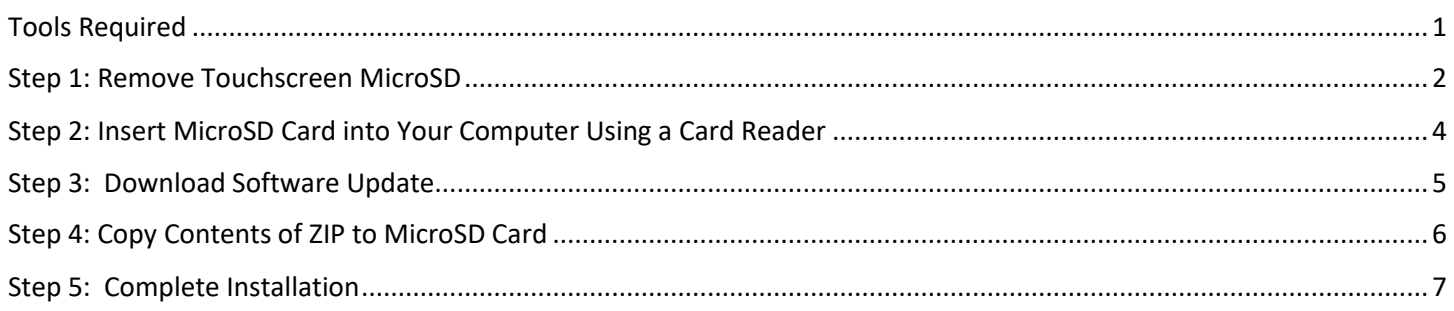

### **Tools Required**

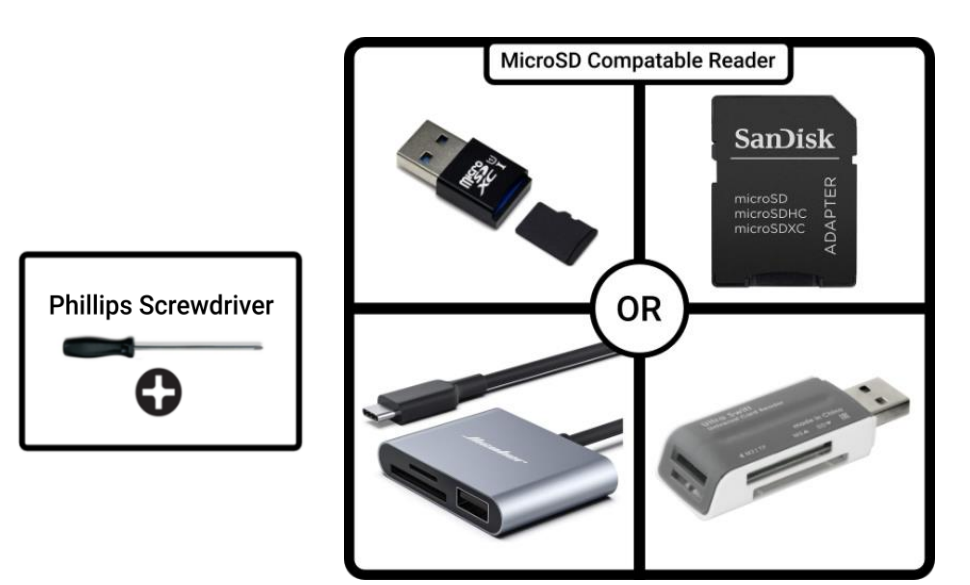

#### **Step 1: Remove Touchscreen MicroSD**

**Before starting, shut off power to the CERV with the main power switch.**

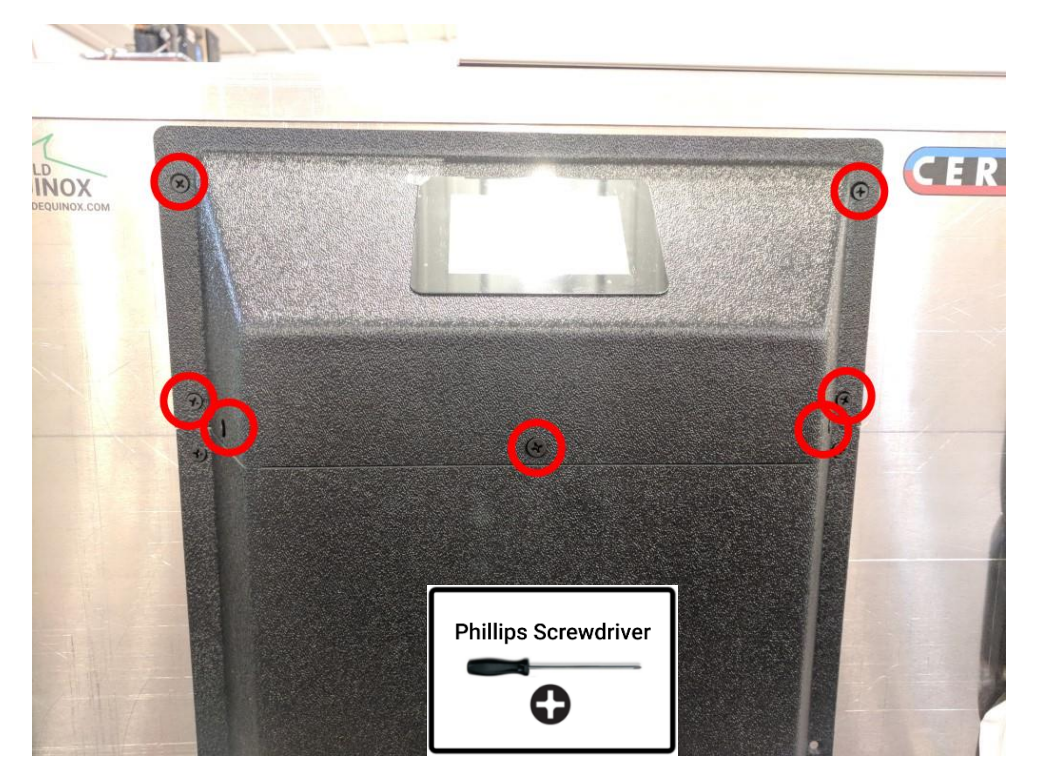

Locate the 7 black phillips head screws mounting the top touchscreen enclosure to the unit (shown below). Remove the screws.

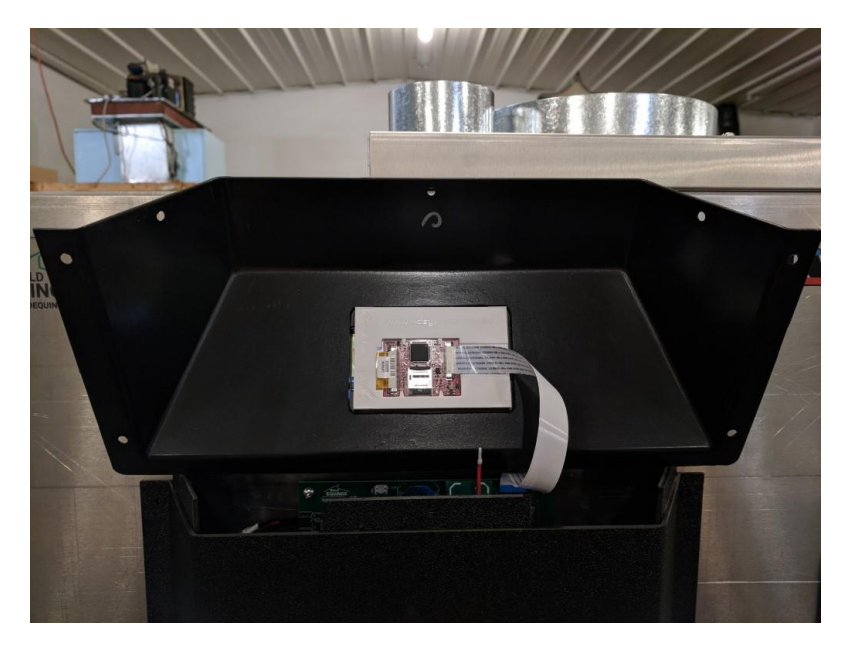

Rotate the top enclosure to see the circuit board on the underside (rotate the bottom towards you, top away from you). A ribbon cable connects the touchscreen to the main control board, and should be left in place. Take care not to bend or dislodge the ribbon cable from its connectors. The MicroSD card is located on the back of the screen held in place by a silver metal clip shown circled in red below.

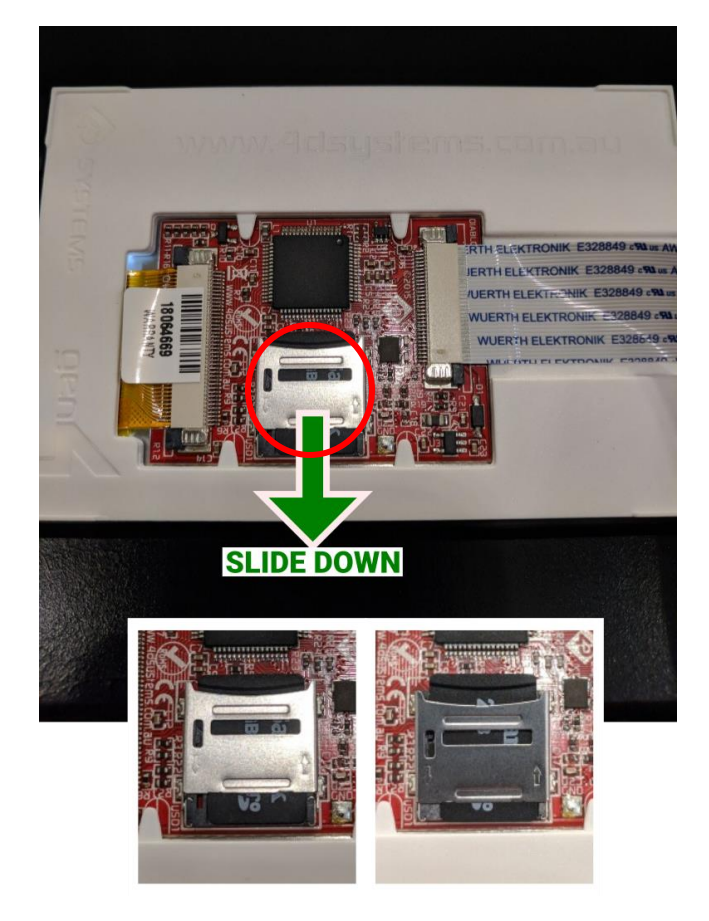

While lightly pressing on the metal SD card housing, slide it down using a fingernail.

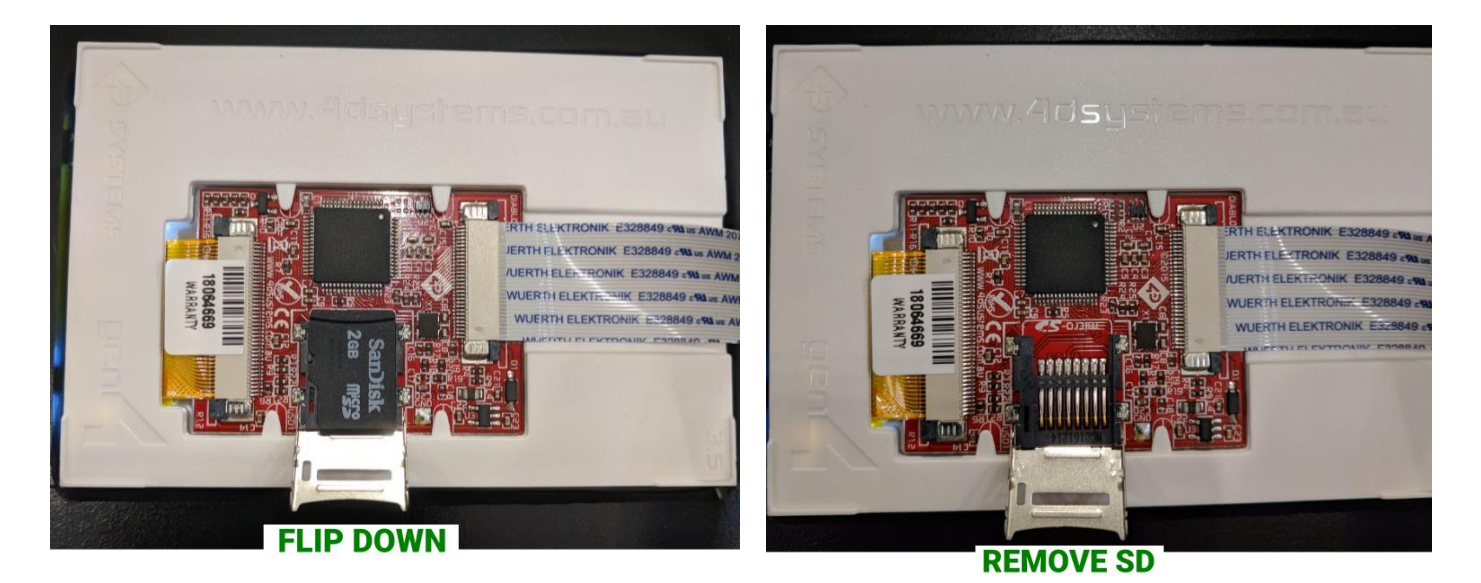

The metal SD Card housing should now flip down, allowing access to the MicroSD card.

#### **Remove MicroSD card and set aside for use in the next section**

**Carefully rotate the touschreen housing back into place, and loosely screw in two screws to keep the touchscreen secured while updating the MicroSD card.**

### **Step 2: Insert MicroSD Card into a Windows Computer Using a Card Reader**

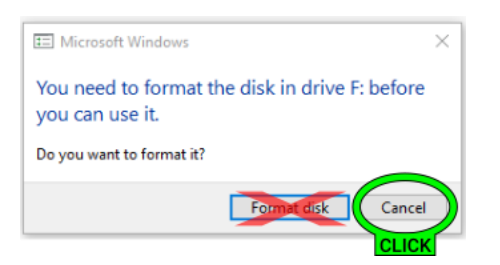

Make sure a Windows computer is being used, a Mac formats the SD card incorrectly and damages the memory card. Once the MicroSD card is inserted into the computer, it may display a warning as shown above. Ignore this warning by clicking the Cancel button.

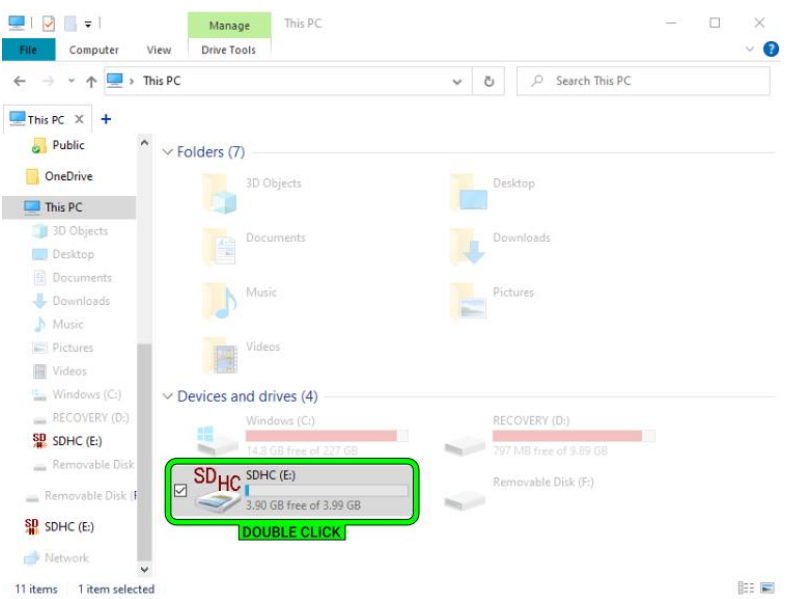

Open your file explorer, find the MicroSD drive entry, and double click to open.

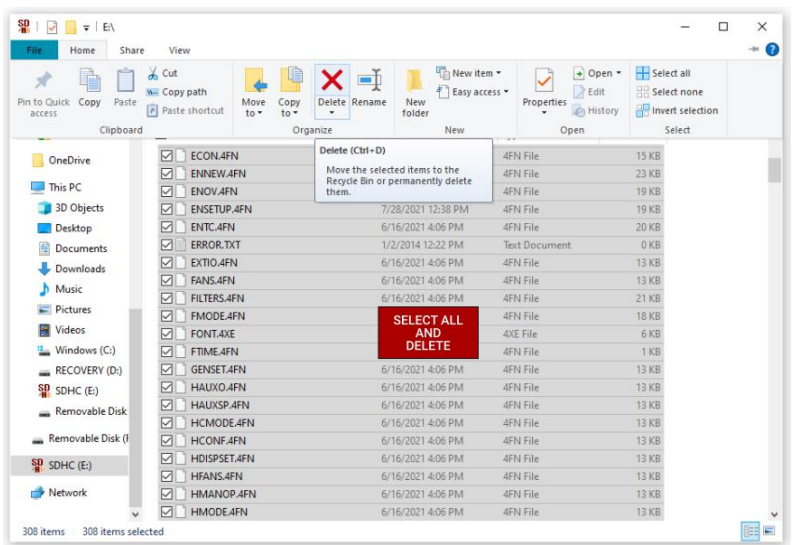

Select all files on the MicroSD Card (CTRL+A), then delete.

### **Step 3: Download Software Update**

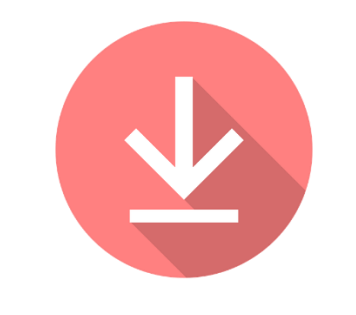

#### [Download Touchscreen Software](https://buildequinox.com/files/updates/CERV2_uSD_update.zip)

Or use the link below:

[https://buildequinox.com/files/updates/CERV2\\_uSD\\_update.zip](https://buildequinox.com/files/updates/CERV2_uSD_update.zip)

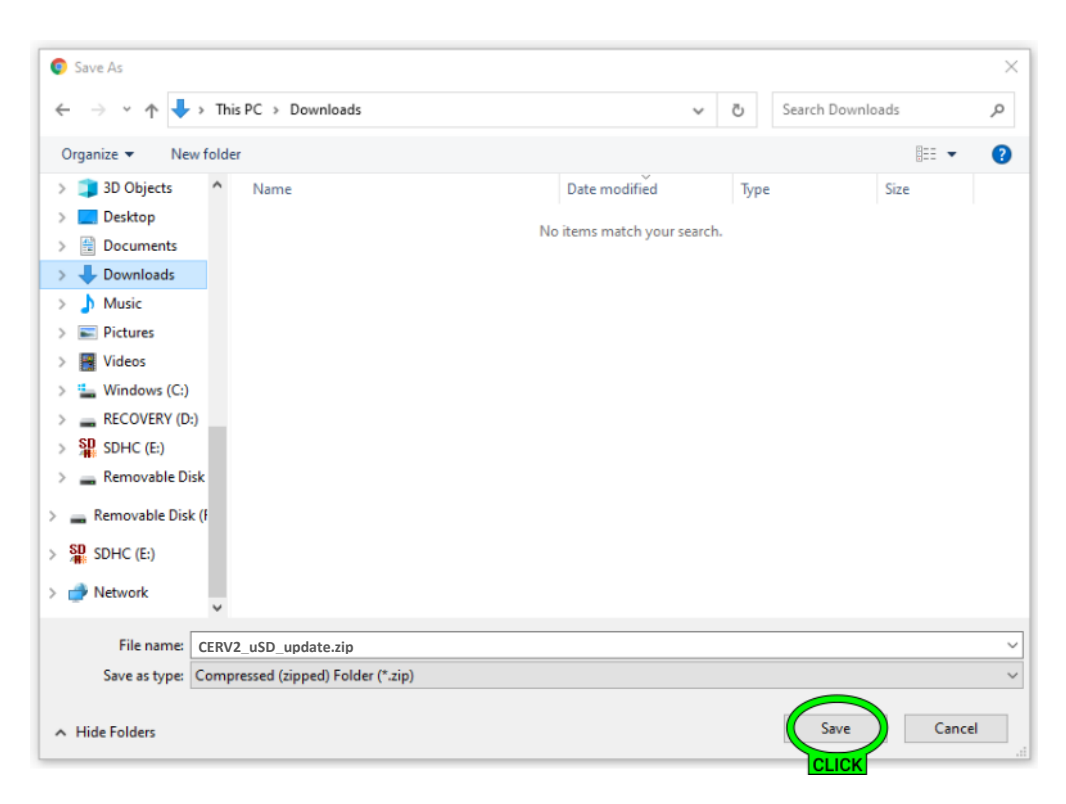

Save the CERV2\_uSD\_update.zip file to your downloads folder

## **Step 4: Copy Contents of ZIP to MicroSD Card**

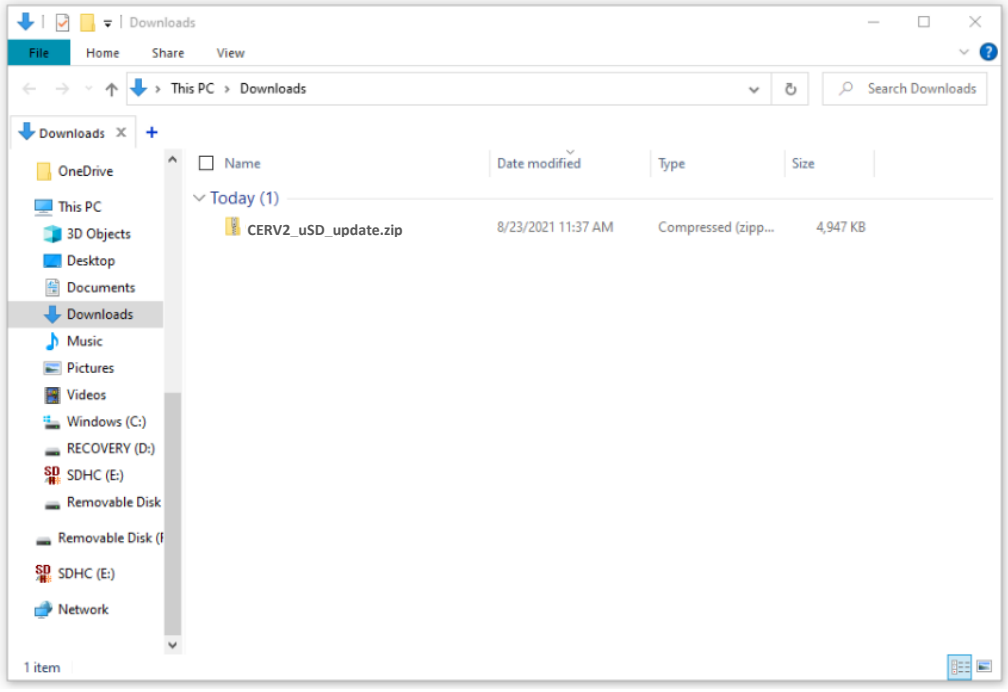

Open the downloads folder, then double click on CERV2\_uSD\_update.zip

| $\overline{\mathbf{v}}$<br>$\overline{\phantom{a}}$                 |                                                              |                                             | Extract                        |                     |                                    |                                  |                         |                                        | $\Box$                                                      | $\times$                        |
|---------------------------------------------------------------------|--------------------------------------------------------------|---------------------------------------------|--------------------------------|---------------------|------------------------------------|----------------------------------|-------------------------|----------------------------------------|-------------------------------------------------------------|---------------------------------|
| Home<br>File                                                        | View<br>Share                                                |                                             | <b>Compressed Folder Tools</b> |                     |                                    |                                  |                         |                                        |                                                             |                                 |
| €<br>Pin to Quick<br>Paste<br>Copy<br>access                        | $\frac{1}{20}$ Cut<br><b>W</b> Copy path<br>同 Paste shortcut | Move<br>$to -$                              | Copy<br>$to -$<br>٠            | ch<br>Delete Rename | <b>New</b><br>folder               | New item v<br>ŧ<br>Easy access - | Properties              | + Open *<br>R Edit<br><b>G</b> History | Select all<br>HR Select none<br><b>Red</b> Invert selection |                                 |
| Clipboard                                                           |                                                              |                                             | Organize                       |                     |                                    | New                              | Open                    |                                        | Select                                                      |                                 |
| uneur<br>m.<br>Copy (Ctrl+C)                                        |                                                              |                                             |                                | -11 14 1 11 C       |                                    |                                  |                         | VINU IVU                               |                                                             | п,                              |
| $\Box$ This F<br>Copy the selected items to the<br>Clipboard.<br>3D |                                                              |                                             |                                | <b>4FN File</b>     |                                    |                                  | 8 KB                    | No                                     |                                                             | 18                              |
|                                                                     |                                                              |                                             |                                | <b>4FN File</b>     |                                    |                                  | 7 KB                    | <b>No</b>                              |                                                             | 14                              |
| Desktop                                                             | ⋈                                                            | COMF.4FN                                    |                                | <b>4FN File</b>     |                                    |                                  | 7 KB                    | <b>No</b>                              |                                                             | 13                              |
| 4<br><b>Documents</b>                                               | ☑                                                            | CONFIG.4FN                                  |                                | <b>4FN File</b>     |                                    |                                  | 7 KB                    | No                                     |                                                             | 14                              |
|                                                                     | DEFROST.4FN<br>☑                                             |                                             |                                | <b>4FN File</b>     |                                    |                                  | 1 <sub>KB</sub>         | No<br><b>No</b>                        |                                                             |                                 |
|                                                                     | Downloads<br>DEMO.4FN<br>☑                                   |                                             |                                |                     | 8 KB<br><b>4FN File</b>            |                                  |                         |                                        |                                                             | 15                              |
| <b>Music</b>                                                        | <b>DETAIL,4FN</b><br>✓                                       |                                             |                                | <b>SELECT ALL</b>   |                                    |                                  | 9 <sub>KB</sub>         | <b>No</b>                              |                                                             | 17                              |
| $=$ Pictures                                                        | DISPSET.4FN<br>☑                                             |                                             |                                | <b>AND</b>          |                                    |                                  | 7 KB                    | <b>No</b>                              |                                                             | 14                              |
| <b>Videos</b><br>霽                                                  | ∀                                                            | ECON.4FN                                    | COPY                           |                     |                                    |                                  | 7 KB                    | <b>No</b>                              |                                                             | 15                              |
| Windows (C:)                                                        | ↜                                                            | <b>ENNEW.4FN</b>                            |                                | <b>4FN File</b>     |                                    |                                  | <b>10 KB</b>            | No                                     |                                                             | 23                              |
| <b>RECOVERY (D:)</b>                                                | ✓                                                            | <b>ENOV.4FN</b>                             |                                | <b>4FN File</b>     |                                    |                                  | 9KB                     | <b>No</b>                              |                                                             | 19                              |
| 龍<br>SDHC (E:)                                                      | ⋈                                                            | <b>ENSETUP.4FN</b>                          | <b>4FN File</b>                |                     |                                    |                                  | 9 KB                    | No                                     |                                                             | 19                              |
| <b>Removable Disk</b>                                               | ◡                                                            | ENTC.4FN                                    |                                | <b>4FN File</b>     |                                    |                                  | 9 <sub>KB</sub>         | No                                     |                                                             | 20                              |
| <b>ERROR.TXT</b><br>☑                                               |                                                              |                                             | <b>Text Document</b>           |                     |                                    |                                  | 0 <sub>KB</sub><br>7 KB | <b>No</b>                              |                                                             | $\bf{0}$                        |
| Removable Disk (F                                                   |                                                              | EXTIO.4FN<br>☑                              |                                |                     | <b>4FN File</b>                    |                                  |                         | <b>No</b>                              |                                                             | 13                              |
| SD SDHC (E:)                                                        | FANS.4FN<br>☑                                                |                                             |                                | <b>4FN File</b>     |                                    |                                  | 7 KB<br>9 <sub>KB</sub> | <b>No</b>                              |                                                             | 13                              |
|                                                                     |                                                              | <b>FILTERS.4FN</b><br>↜<br><b>FMODE.4FN</b> |                                |                     | <b>4FN File</b><br><b>4FN File</b> |                                  |                         | No                                     |                                                             | 21                              |
| Network                                                             |                                                              | ▽<br><b>FONT.4XE</b>                        |                                |                     | <b>4XE File</b>                    |                                  |                         | 8 KB<br>No                             |                                                             | 18                              |
|                                                                     | ☑<br>$\epsilon$<br>$\checkmark$                              |                                             |                                |                     |                                    |                                  | $2$ KB                  | <b>No</b>                              |                                                             | 6 <sub>v</sub><br>$\rightarrow$ |
| 308 items<br>308 items selected                                     |                                                              |                                             |                                |                     |                                    |                                  |                         |                                        |                                                             | 眶<br>F                          |

Select all files from the .zip file (CTRL+A), then copy (CTRL+C).

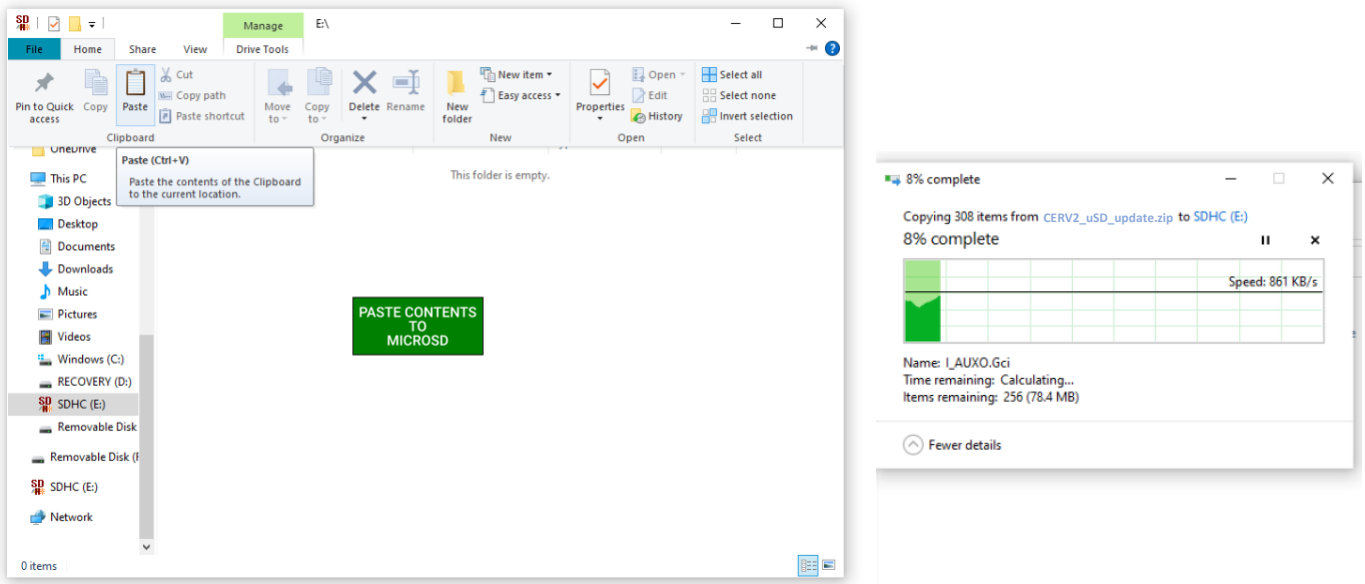

Navagate back to the MicroSD card, and Paste the copied files (CTRL+V).

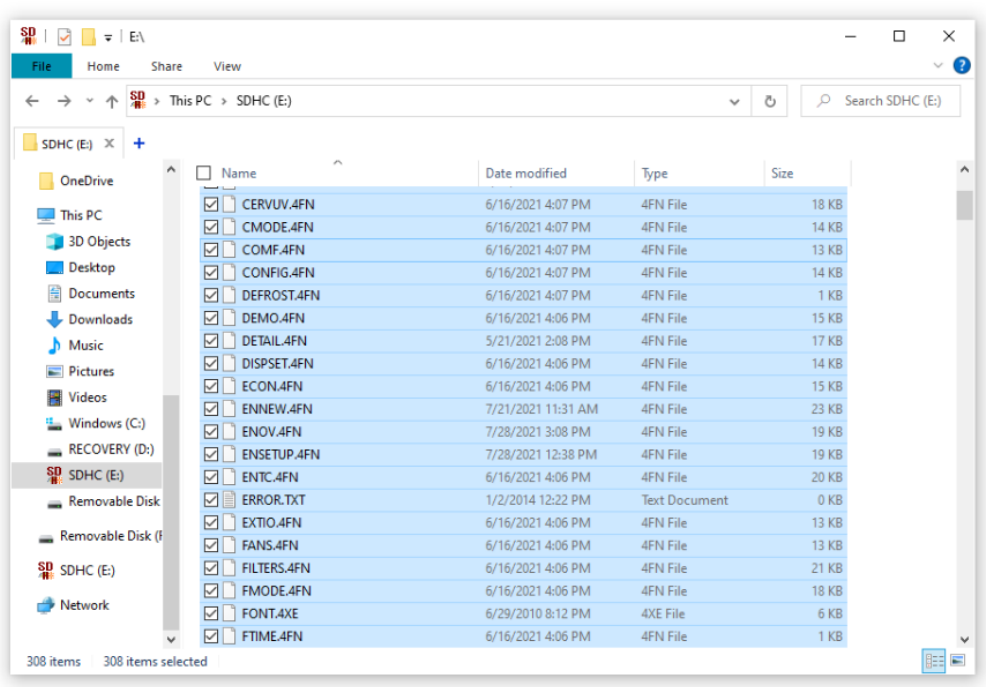

The MicroSD card should now have the new software update installed.

#### **Step 5: Complete Installation**

- 1. Remove MicroSD Card from computer.
- 2. Return to CERV2, and remove the screws holding the touchscreen panel in place.
- 3. Follow **Step 1: Remove Touchscreen MicroSD** in reverse order
	- a. Place MicroSD Card back into the touchscreen SD slot, then re-latch by lightly pressing in and up.
	- b. Rotate the touchscreen panel back into place, and re-insert the black screws. Hand tighten (do not overtighten).
- 4. The Touchscreen software update procedure is now complete, you may turn on power to the CERV2.